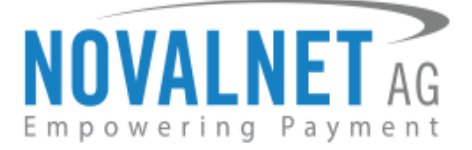

Gutenbergstr. 7 D-85748 Garching Germany Tel: +49 89 9230683-19 Fax: +49 89 9230683-11

# **Installation Guide for**

# **Novalnet Shopware 6 Payment App**

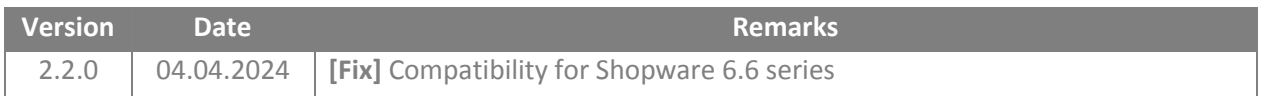

NOVALNET AG Payment Institution Gutenbergstr. 7 D-85748 Garching

Tel.: +49 89 9230683-19 Fax: +49 89 9230683-11 E-Mail[: technic@novalnet.de](mailto:technic@novalnet.de) Tax id: DE254954139

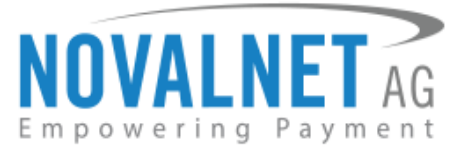

# **TABLE OF CONTENTS**

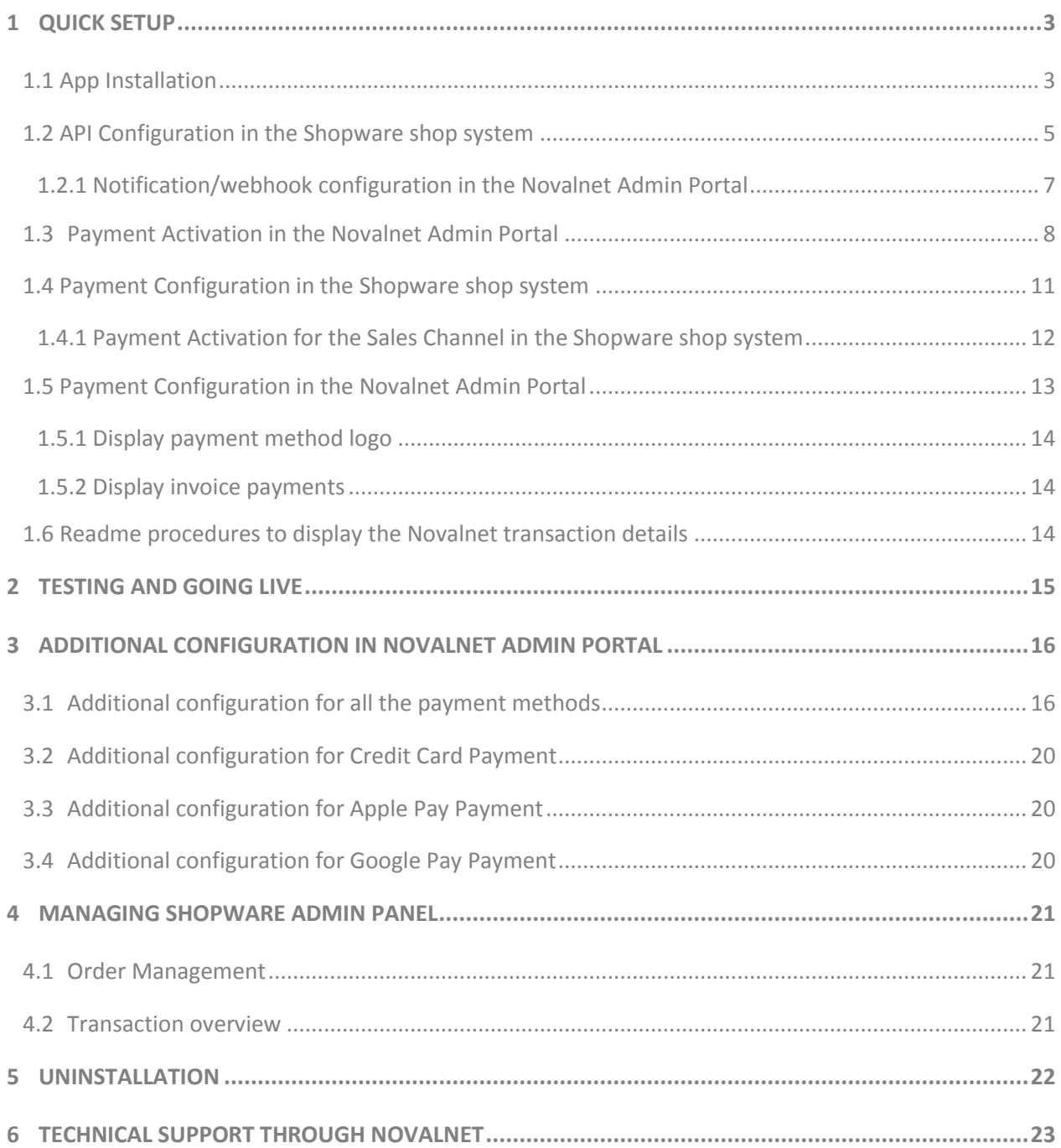

**2**

Tel.: +49 89 9230683-19 Fax: +49 89 9230683-11 E-Mail[: technic@novalnet.de](mailto:technic@novalnet.de) Tax id: DE254954139

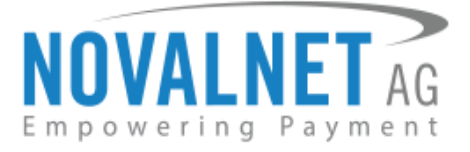

# <span id="page-2-0"></span>**1 QUICK SETUP**

This guide describes the quick installation procedure of Novalnet payment app with your shop system and to start accepting payments worldwide. For this integration, a Novalnet merchant account is needed to accept Novalnet payments**,** so please make sure that you have received your merchant account details from our sales team. If not, drop a mail to [sales@novalnet.de](mailto:sales@novalnet.de)

This Novalnet payment app version (2.2.0) supports the following versions of Shopware 6:

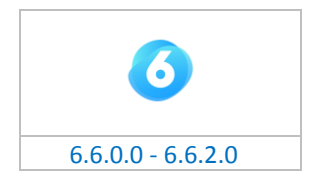

To get started:

- 1. Log in to the [Novalnet Admin Portal](https://admin.novalnet.de/) with your merchant account details (user credentials).
- 2. Log in to your Shopware 6 shop system.
- 3. Make sure that you have extracted the payment app package from the zip file you have received. If you have received only the installation guide without the payment app package (zip file), please send us a mail t[o technic@novalnet.de](file:///C:/Users/solutions/Downloads/sap_commerce_cloud_2105_novalnet_1.0.1/technic@novalnet.de) with your merchant ID.

# <span id="page-2-1"></span>1.1 App Installation

To install the Novalnet payment app, please go to your shop admin panel and follow the bellow steps

**Step 1:** Navigate to **Extensions**  $\rightarrow$  **My extensions** in your shop admin panel as shown below,

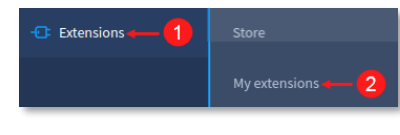

#### Figure 1

**Step 2:** Click **Upload extension** and choose the **NovalnetPaymentApp.zip** file that is included in the Novalnet Shopware app package.

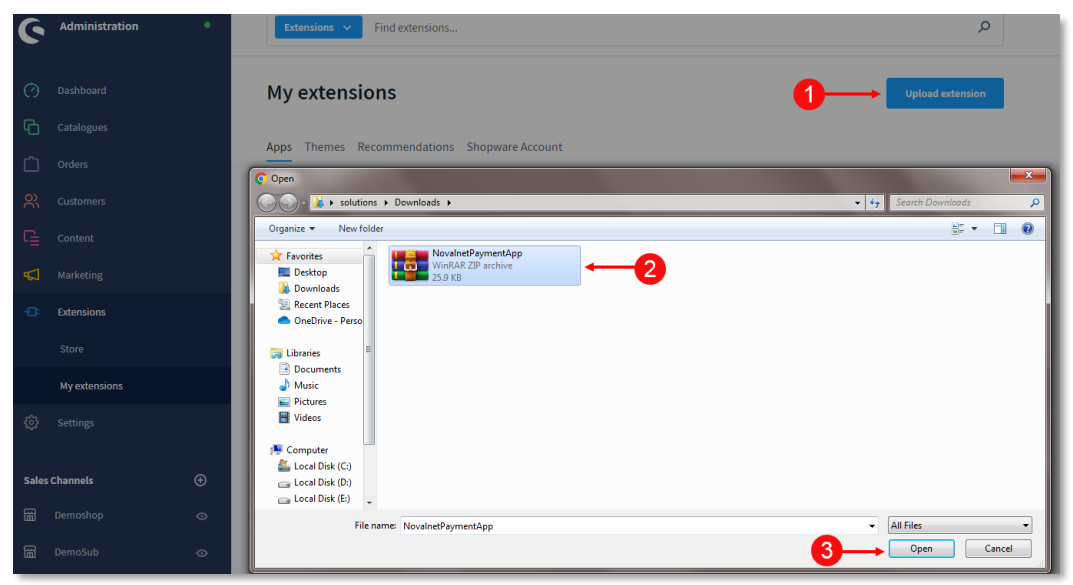

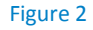

NOVALNET AG Payment Institution Gutenbergstr. 7 D-85748 Garching

Tel.: +49 89 9230683-19 Fax: +49 89 9230683-11 E-Mail[: technic@novalnet.de](mailto:technic@novalnet.de) Tax id: DE254954139

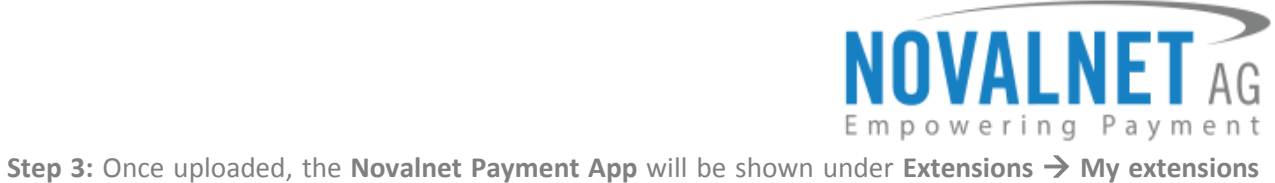

menu as shown below.

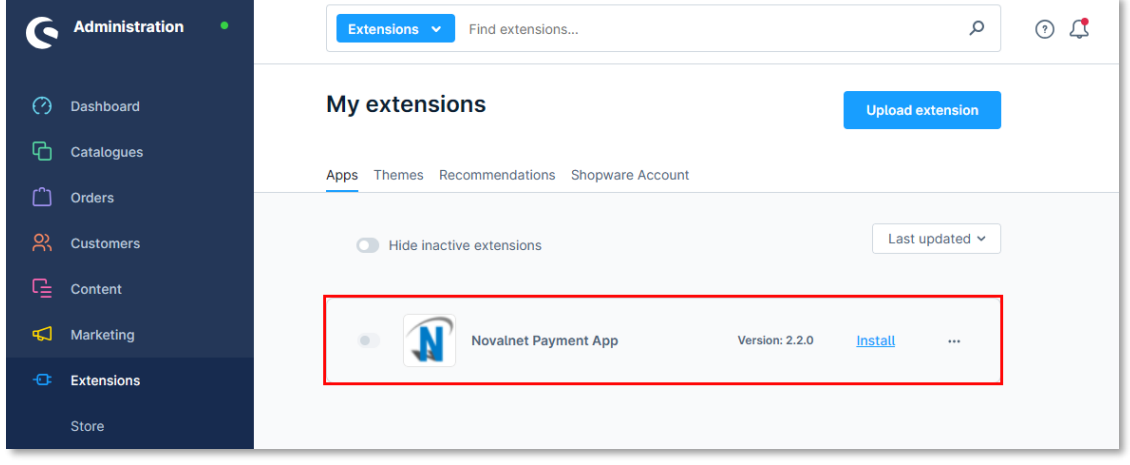

Figure 3

**Step 4:** Now click **Install** to install the **Novalnet Payment App**.

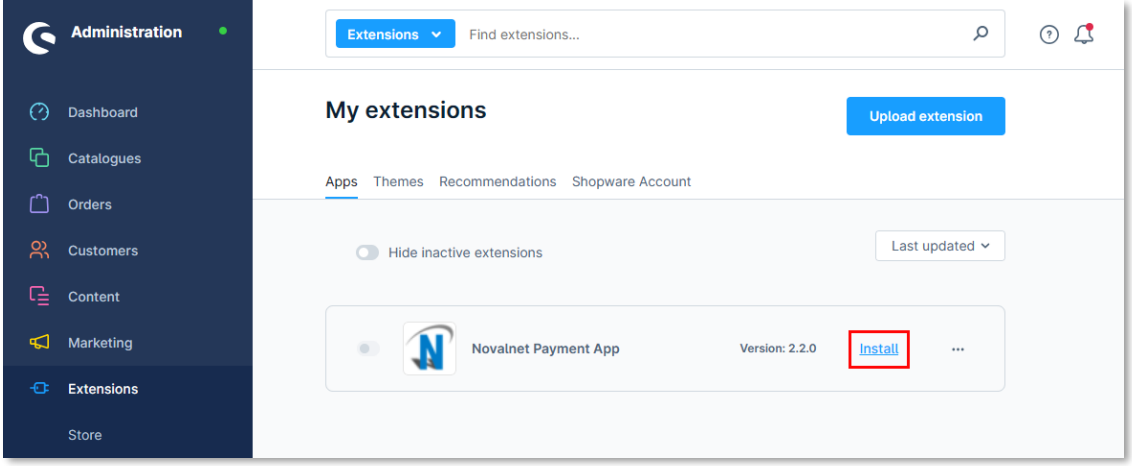

Figure 4

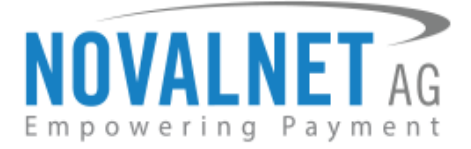

# <span id="page-4-0"></span>1.2 API Configuration in the Shopware shop system

The main configuration occurs in your Shopware 6 shop system as well as in the [Novalnet Admin Portal.](https://admin.novalnet.de/)

In your Shopware 6 shop admin panel navigate to **Extensions My extensions Novalnet Payment App → Configure** as shown below.

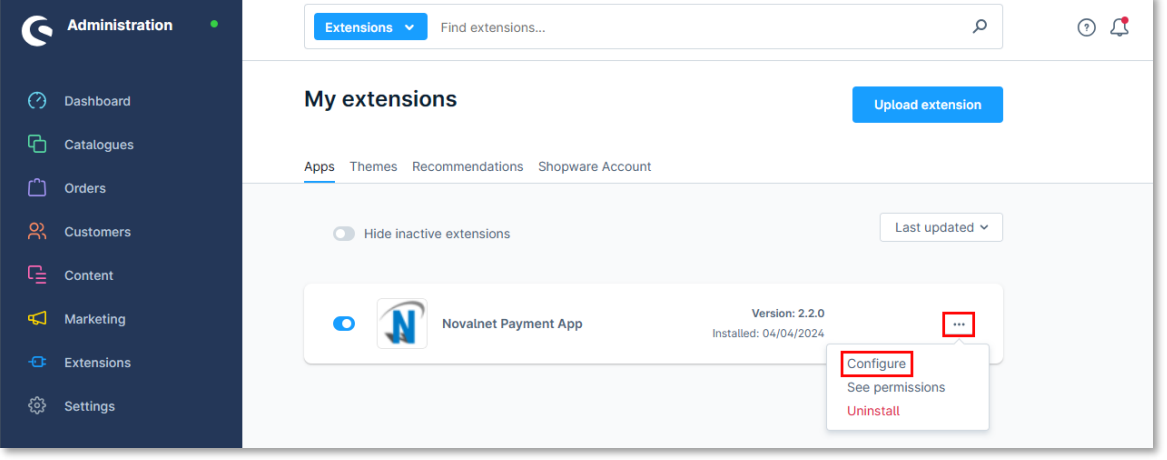

#### Figure 5

Next step, you will be forwarded to the Novalnet API Configuration page as shown below to enter the following keys:

- *O* Product activation key a unique token for merchant authentication and payment processing.
- **Payment access key** a secret key assigned to each merchant which encrypts the data to avoid user manipulation and fraud.
- **Tariff ID** a unique identifier created based on the tariff type at Novalnet.

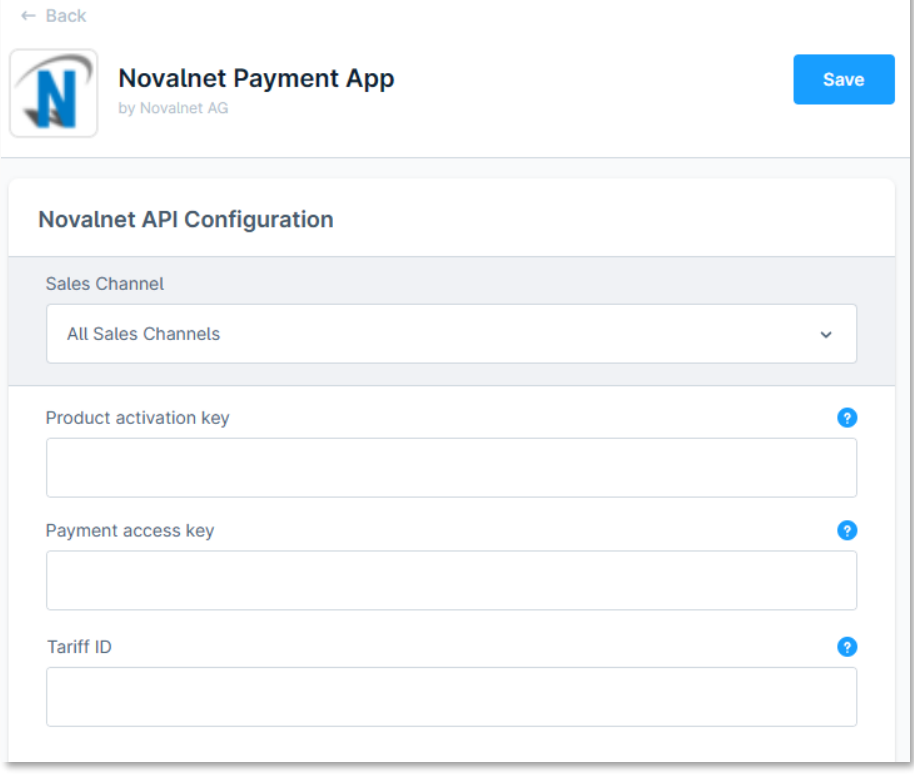

#### Figure 6

NOVALNET AG Payment Institution Gutenbergstr. 7 D-85748 Garching

Tel.: +49 89 9230683-19 Fax: +49 89 9230683-11 E-Mail[: technic@novalnet.de](mailto:technic@novalnet.de) Tax id: DE254954139

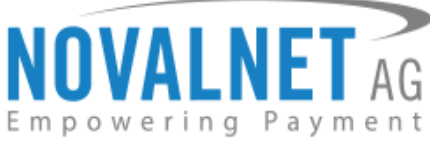

To get your **Product activation key**, **Payment access key** and **Tariff ID** go to the [Novalnet Admin Portal,](https://admin.novalnet.de/) navigate to the **Projects** menu and choose your project as shown below.

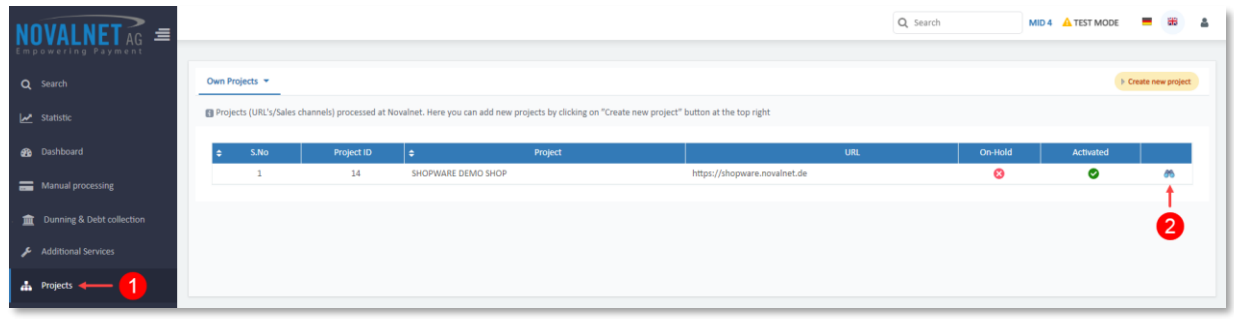

#### Figure 7

Click **API credentials,** copy the **API Signature (Product activation key)**, **Payment access key** and **Tariff ID** as shown below.

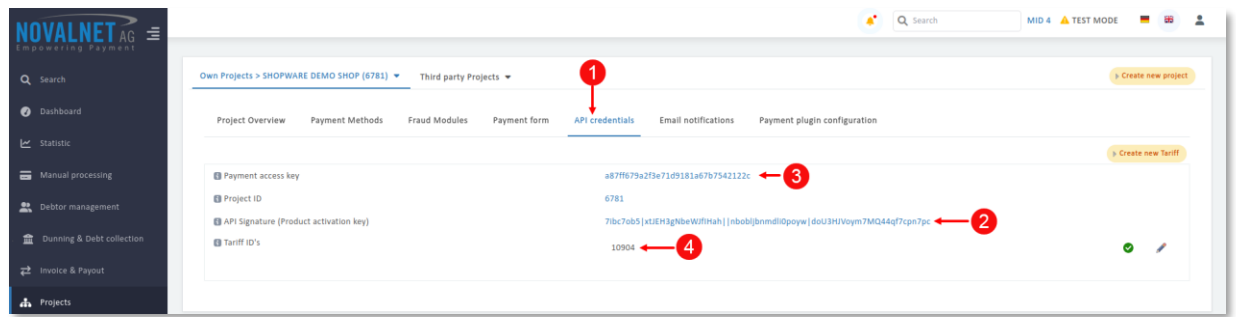

#### Figure 8

Paste the **Product activation key, Payment access key** and **Tariff ID** in the respective fields in your shop system.

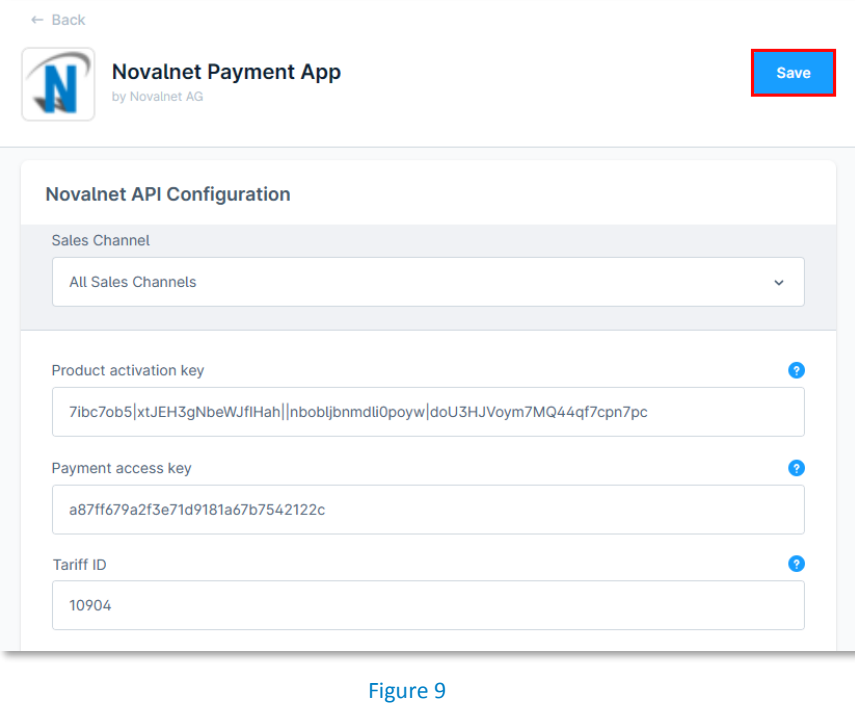

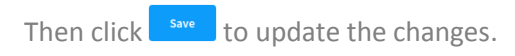

NOVALNET AG Payment Institution Gutenbergstr. 7 D-85748 Garching

Tel.: +49 89 9230683-19 Fax: +49 89 9230683-11 E-Mail[: technic@novalnet.de](mailto:technic@novalnet.de) Tax id: DE254954139

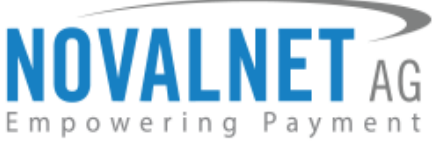

# <span id="page-6-0"></span>1.2.1 Notification/webhook configuration in the Novalnet Admin Portal

Configure the Notification/Webhook URL into you[r Novalnet Admin Portal](https://admin.novalnet.de/) account by following the below steps,

**Step 1**: Copy the Notification/Webhook URL from the shop admin panel and in th[e Novalnet Admin Portal,](https://admin.novalnet.de/) navigate to **Projects** menu and choose your project as shown in Figure 7.

**Step 2**: Go to **API credentials** and click **Edit** as shown below.

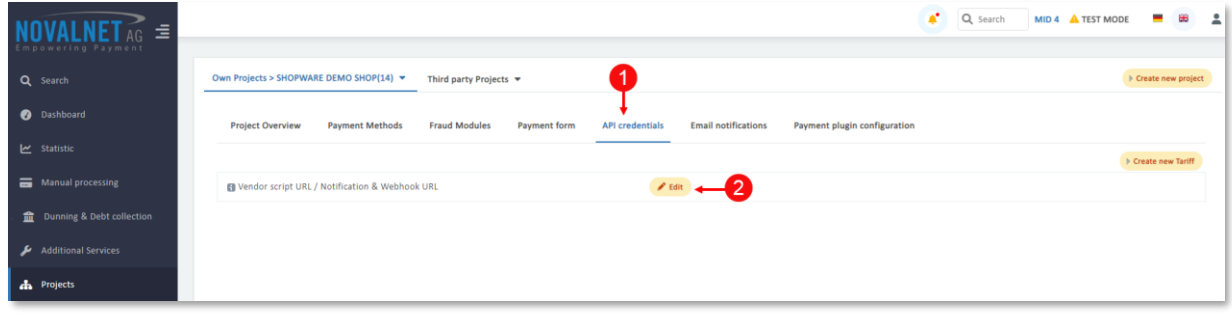

Figure 10

**Step 3**: Then paste the copied Notification/Webhook URL into the **Vendor script URL / Notification & Webhook URL** and click **Update**.

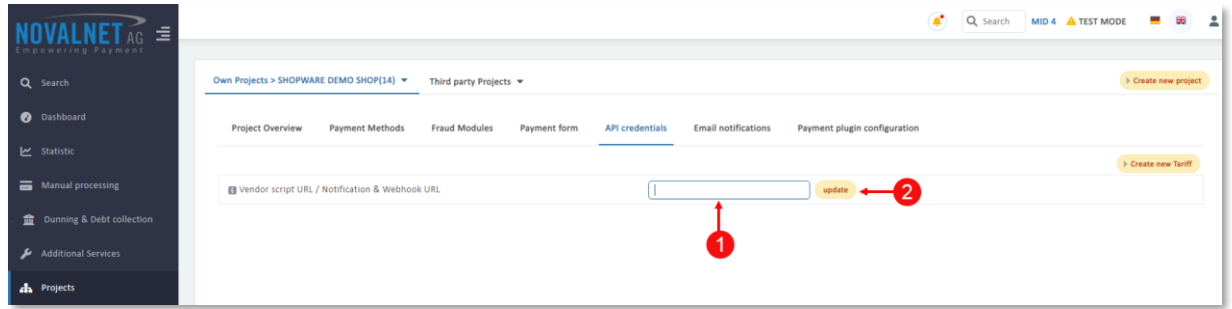

#### Figure 11

In your shop system, you can additionally test the Webhook URL manually and send notification emails to specific email addresses as shown below.

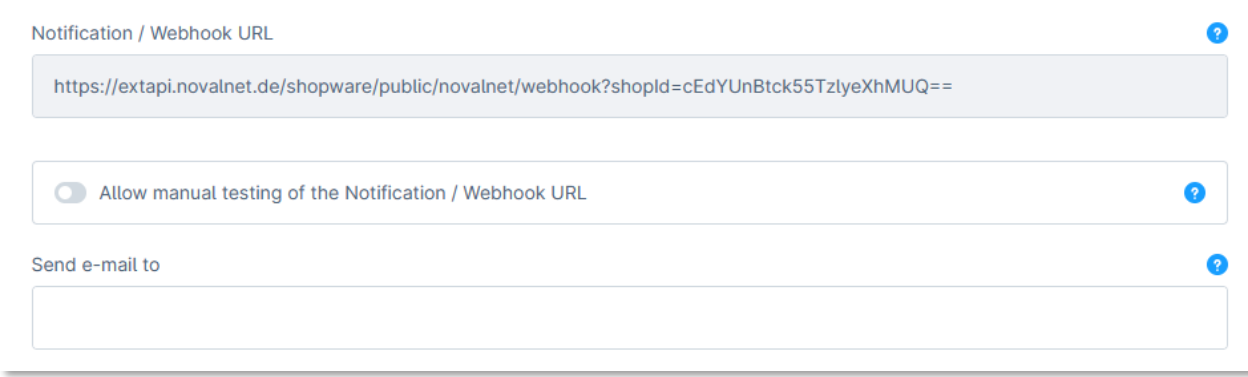

# Figure 12

- **1** Notification / Webhook URL Required to keep the merchant's database/system up to date and synchronized with Novalnet (for example: up-to-date transaction status delivery).
- **Allow manual testing of the Notification / Webhook URL** Enable this to test the Novalnet Notification / Webhook URL manually. Disable this before setting your shop system live, to block unauthorized calls from external parties.
- **Send e-mail to**  Every execution will be sent as a message to the e-mail address defined in this field.

NOVALNET AG Payment Institution Gutenbergstr. 7 D-85748 Garching

Tel.: +49 89 9230683-19 Fax: +49 89 9230683-11 E-Mail[: technic@novalnet.de](mailto:technic@novalnet.de) Tax id: DE254954139

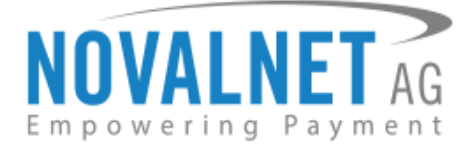

# <span id="page-7-0"></span>1.3 Payment Activation in the Novalnet Admin Portal

All the Novalnet supported payment methods can be viewed here: [www.novalnet.com/payment](http://www.novalnet.com/payment) if you have any questions on the payment methods or have additional payment method requests, please contact [sales@novalnet.de](mailto:sales@novalnet.de)

To activate the [preferred payment methods](https://www.novalnet.com/payment) for your website, navigate to [Novalnet Admin Portal](https://admin.novalnet.de/)  $\rightarrow$ **Projects → {choose your project} → Payment Methods → click <b>Edit Payment Methods** in the top right corner as shown below.

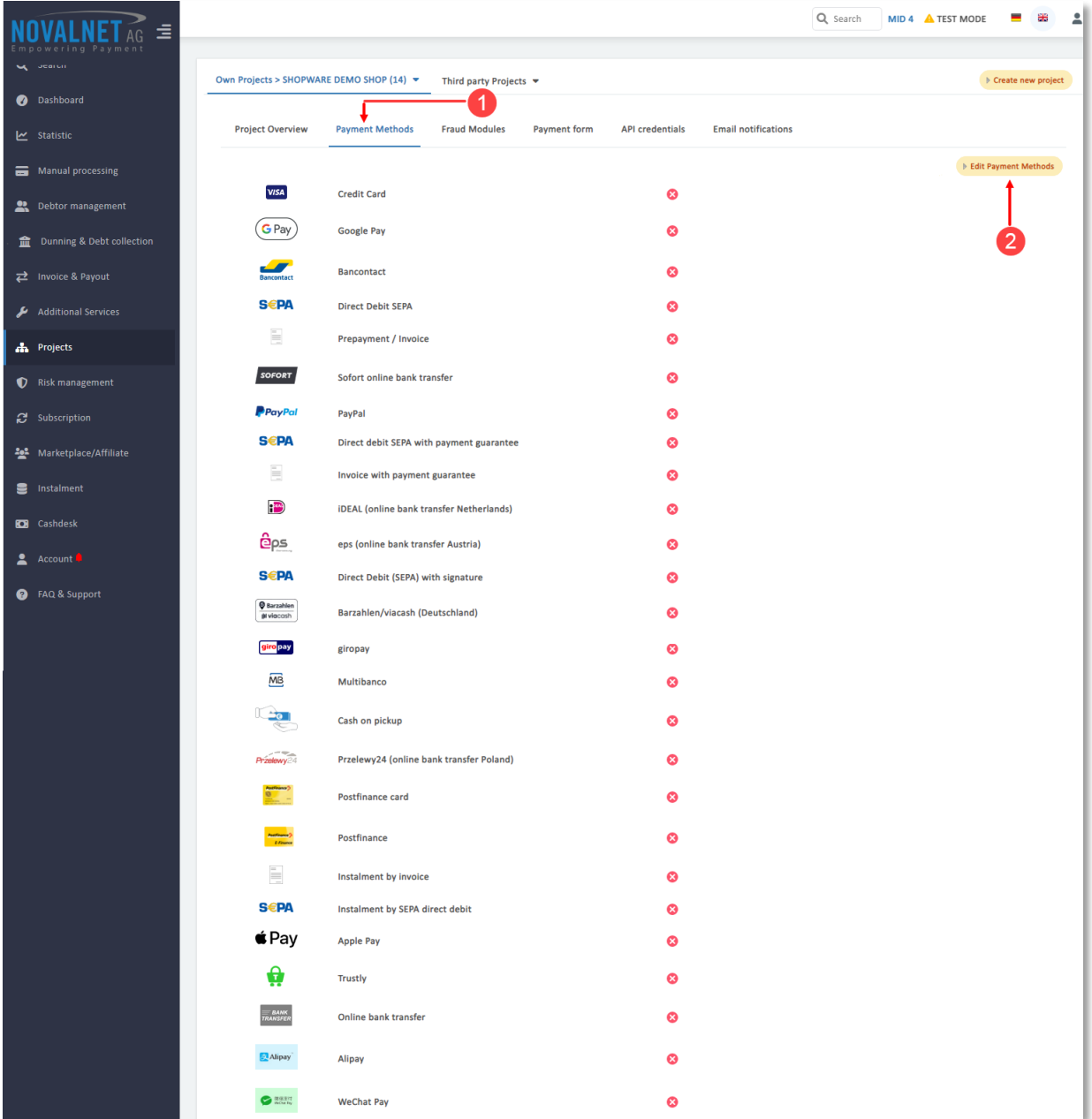

Figure 13

Tel.: +49 89 9230683-19 Fax: +49 89 9230683-11 E-Mail[: technic@novalnet.de](mailto:technic@novalnet.de) Tax id: DE254954139

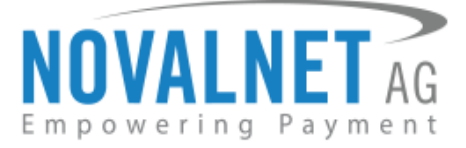

Now, select the preferred payment methods as shown below.

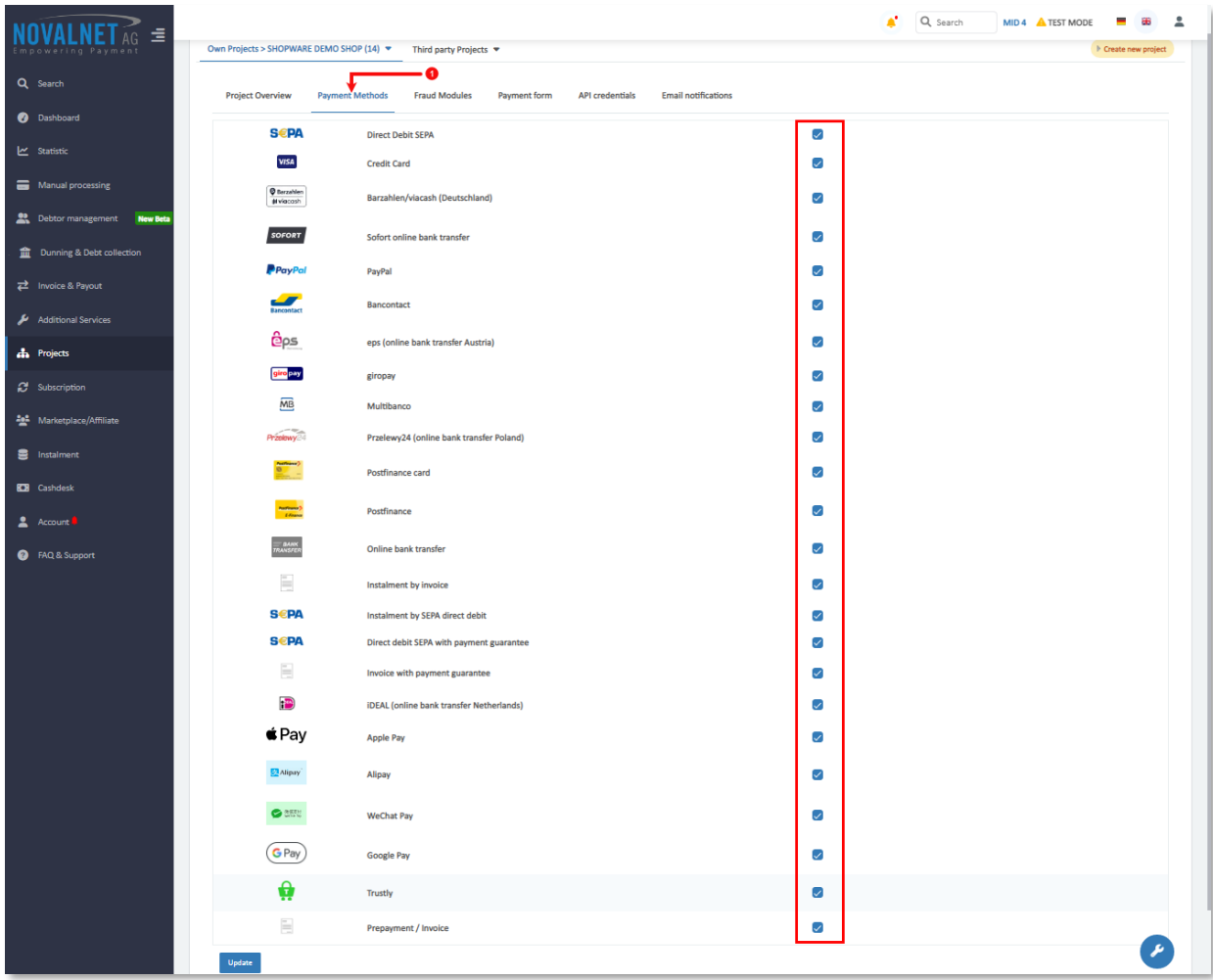

Figure 14

NOVALNET AG Payment Institution Gutenbergstr. 7 D-85748 Garching

**9**

Tel.: +49 89 9230683-19 Fax: +49 89 9230683-11 E-Mail[: technic@novalnet.de](mailto:technic@novalnet.de) Tax id: DE254954139

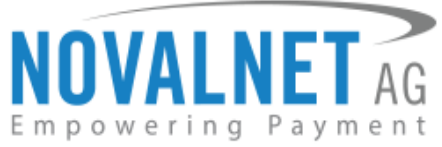

You can also sort the payment methods in any order through '**Drag and Drop'** positioning. Finally, click **Update** to save them on the checkout page.

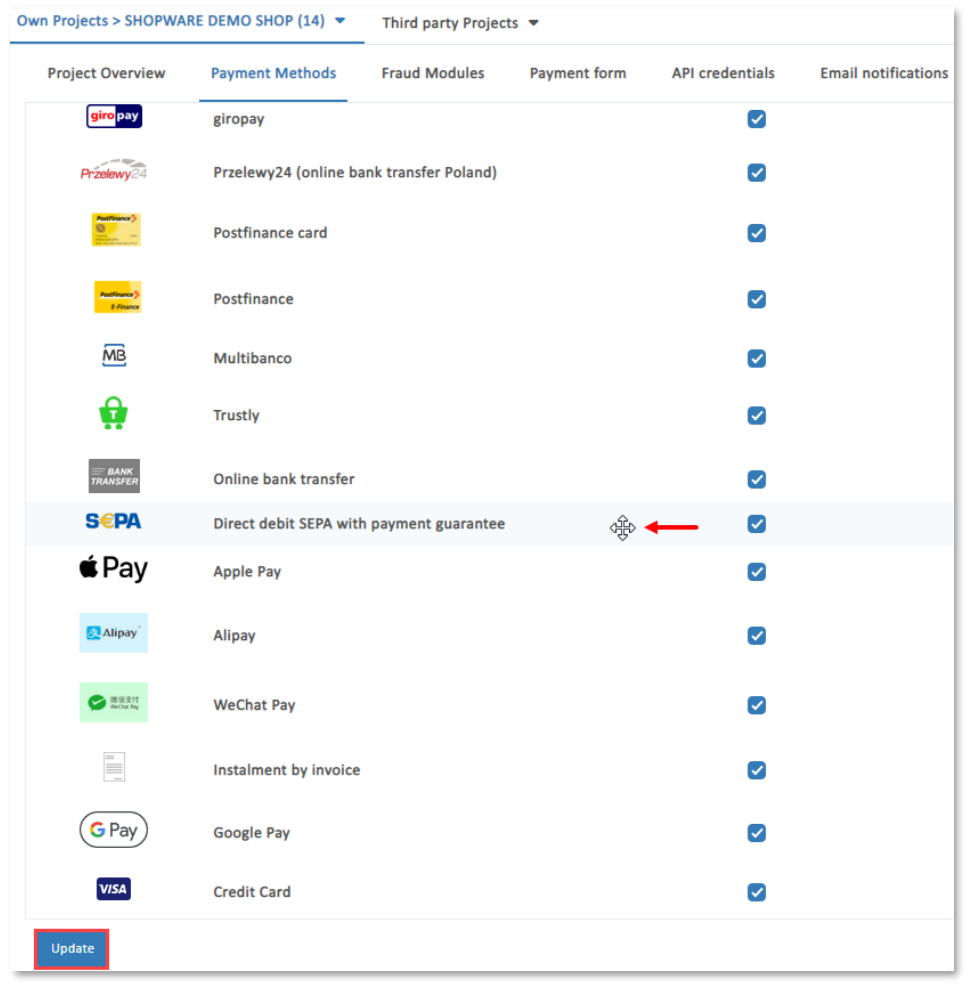

#### Figure 15

To use the **PayPal** payment method, configure the PayPal API details in the [Novalnet Admin Portal](https://admin.novalnet.de/) as shown below.

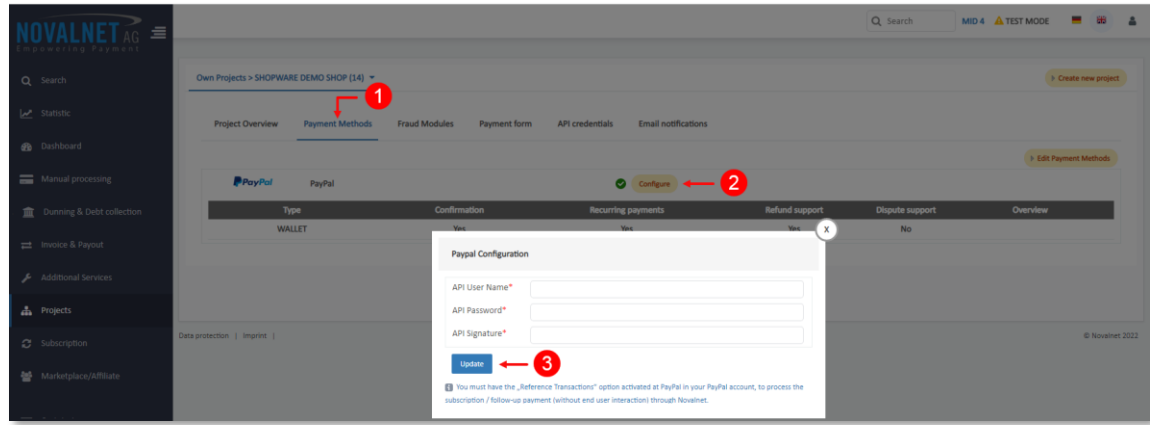

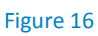

Tel.: +49 89 9230683-19 Fax: +49 89 9230683-11 E-Mail[: technic@novalnet.de](mailto:technic@novalnet.de) Tax id: DE254954139

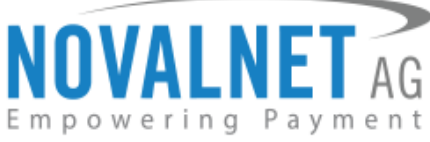

To use the **PostFinance** payment method, configure **Ep2-Merchant ID** detailsin the [Novalnet Admin Portal](https://admin.novalnet.de/) as shown below.

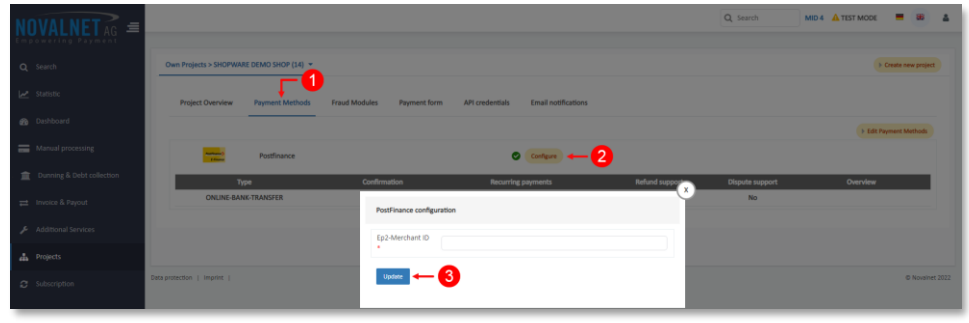

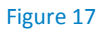

# <span id="page-10-0"></span>1.4 Payment Configuration in the Shopware shop system

After activating the payment methods in the **Novalnet Admin Portal**, you must enable these payment methods in your shop admin panel to display them on your Shopware 6 checkout page. Navigate to **Settings**  $\rightarrow$  **Shop**  $\rightarrow$  **Payment methods** as shown below.

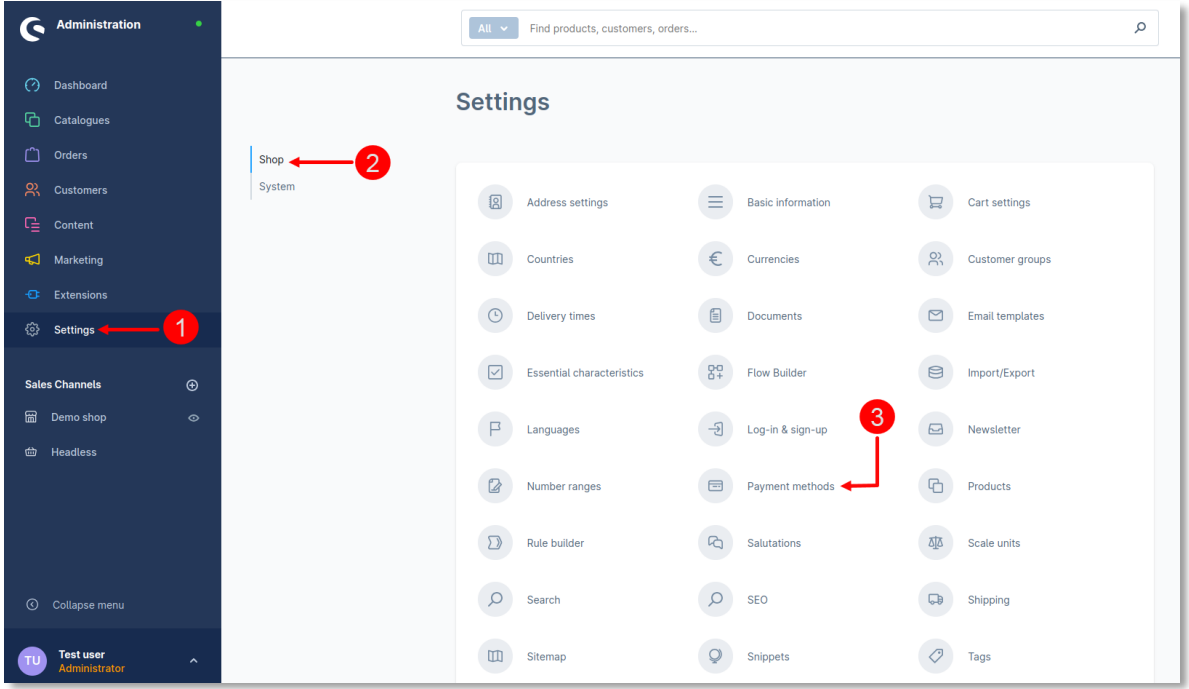

Figure 18

Novalnet payment method will be shown below.

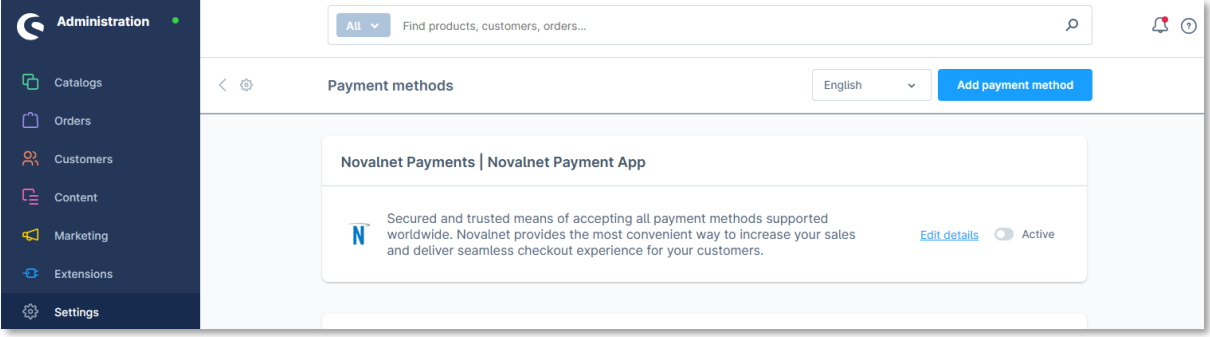

#### Figure 19

NOVALNET AG Payment Institution Gutenbergstr. 7 D-85748 Garching

Tel.: +49 89 9230683-19 Fax: +49 89 9230683-11 E-Mail[: technic@novalnet.de](mailto:technic@novalnet.de) Tax id: DE254954139

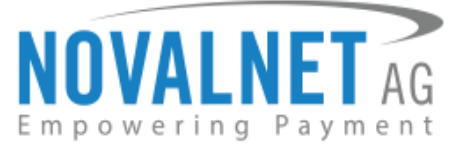

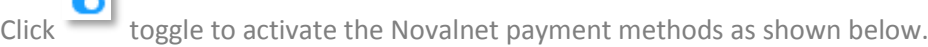

÷

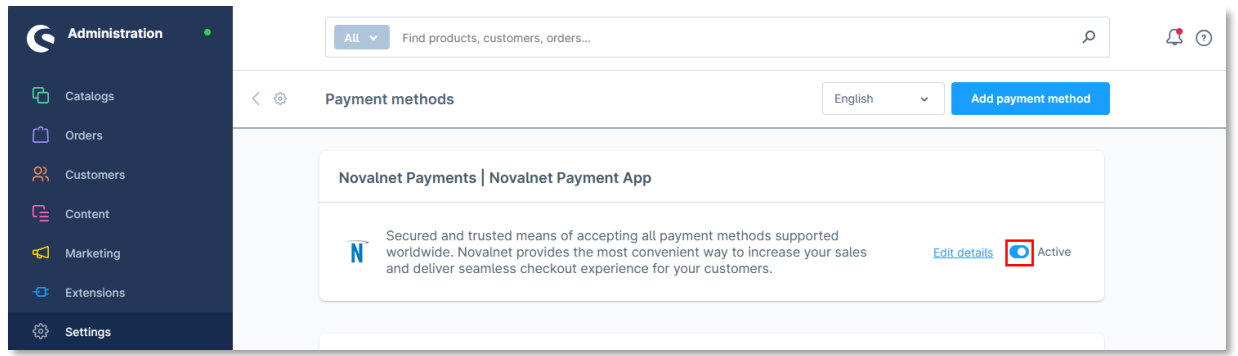

#### Figure 20

## <span id="page-11-0"></span>1.4.1 Payment Activation for the Sales Channel in the Shopware shop system

Once the payment methods are all enabled, you must enable **Novalnet Payments | Novalnet Payment App** separately for each Sales Channel available in your shop system by navigating to each Sales Channel from the main menu, under **Payment and shipping** menu, choose **Novalnet Payments | Novalnet Payment App** and click **Save** as shown below.

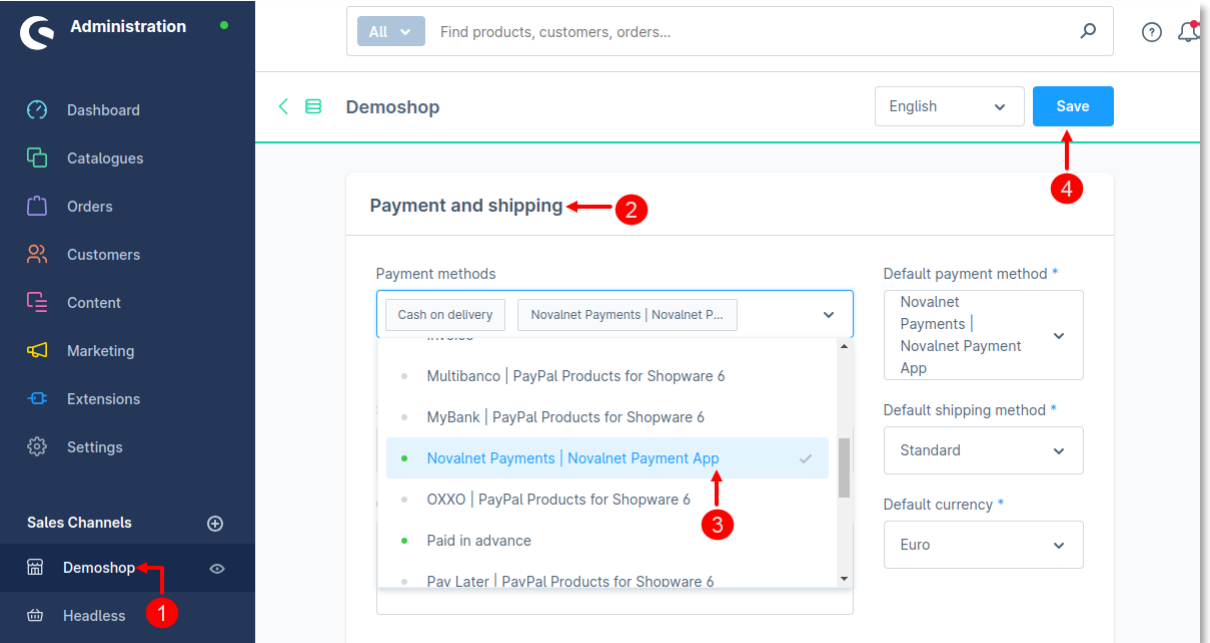

Figure 21

**12**

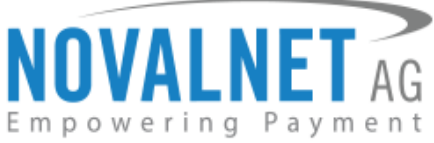

When the **Novalnet Payments | Novalnet Payment App** methods are enabled for the Sales Channel in the shop admin panel, they will be shown on the shop checkout page as shown below.

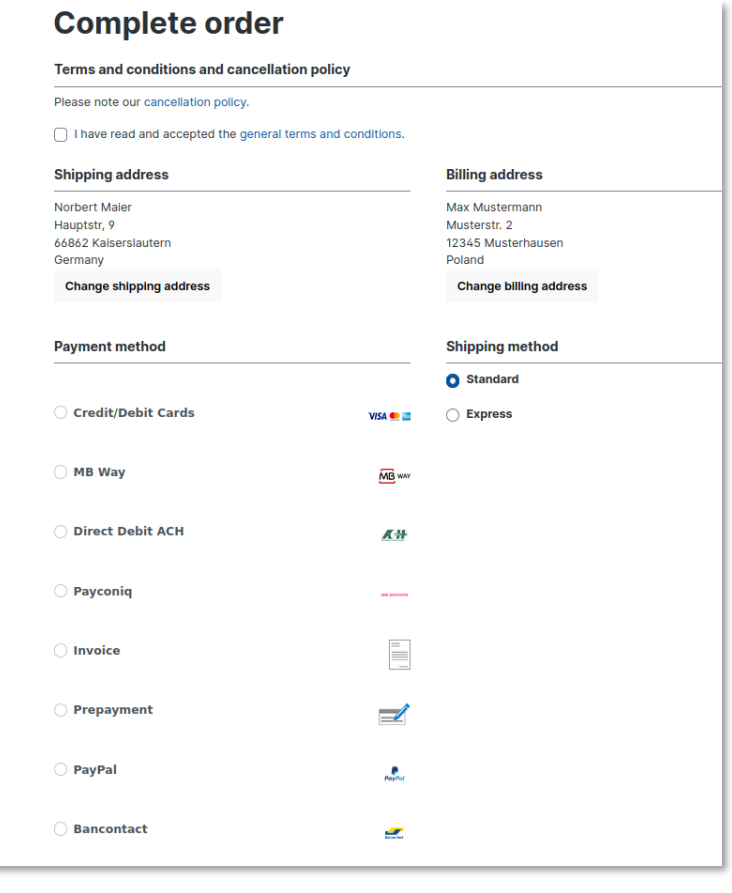

Figure 22

Refer chapter [3 ADDITIONAL CONFIGURATION](#page-15-0) for more payment configurations.

- If you have any recommendations or suggestions for improvement kindly share your thoughts with us on [technic@novalnet.de](mailto:technic@novalnet.de) or call us at +49 89 9230683-19.
- Are you happy with our service and support? Please spend a few minutes to share your success [here](https://store.shopware.com/en/noval29035660349f/novalnet-payments-plugin.html)

# <span id="page-12-0"></span>1.5 Payment Configuration in the Novalnet Admin Portal

For additional payment configuration settings for each payment method, navigate to Novalnet Admin [Portal](https://admin.novalnet.de/) → Projects → {choose your project} → Payment plugin configuration on the right. Then, choose the required payment methods, configure the additional payment settings and save the changes made.

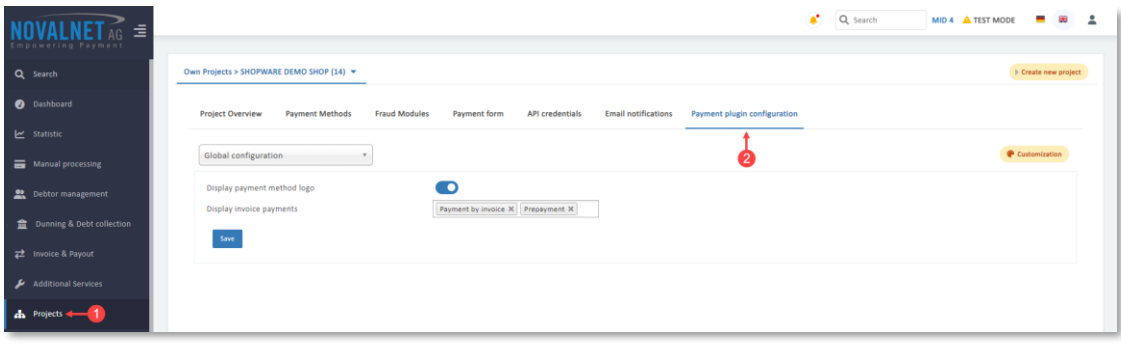

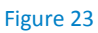

NOVALNET AG Payment Institution Gutenbergstr. 7 D-85748 Garching

Tel.: +49 89 9230683-19 Fax: +49 89 9230683-11 E-Mail[: technic@novalnet.de](mailto:technic@novalnet.de) Tax id: DE254954139

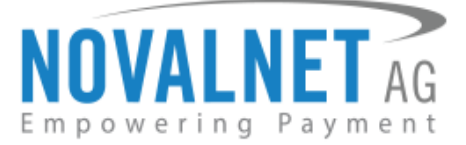

# <span id="page-13-0"></span>1.5.1 Display payment method logo

By enabling this option, all payments logo will be displayed on the checkout page.

Display payment method logo

#### Figure 24

## <span id="page-13-1"></span>1.5.2 Display invoice payments

This option is available only for **Payment by invoice** and **Prepayment** methods:

By select this payments, the payment method will be displayed on the checkout page.

Payment by invoice  $\times$  Prepayment  $\times$ Display invoice payments

#### Figure 25

Refer chapter [3 ADDITIONAL CONFIGURATION](#page-15-0) for more payment configurations.

- If you have any recommendations or suggestions for improvement, kindly share your thoughts with us to develop our payment app furthe[r technic@novalnet.de](mailto:technic@novalnet.de) or call us at +49 89 9230683-19.
- Are you happy with our service and support? Please spend a few minutes to share your success [here](https://store.shopware.com/en/noval90673618077f/novalnet-payments-for-shopware-6-cloud.html)

## <span id="page-13-2"></span>1.6 Readme procedures to display the Novalnet transaction details

To display the Novalnet transaction comments in shop order mail, follow the below steps.

**Step 1**: Navigate to Settings → Shop → Email templates → Type → choose the relevant status and click **Edit** to view the **HTML** section under **Mail text**.

| Settings > Email templates |   |                                           |                                                   | English<br>$\checkmark$ | $Add \vee$ |
|----------------------------|---|-------------------------------------------|---------------------------------------------------|-------------------------|------------|
| <b>Templates</b>           | ∩ | Type<br>$\alpha$ $\alpha$ $\alpha$        | <b>Description</b><br>$\alpha \rightarrow \alpha$ | Sales Channels          | $\equiv$   |
|                            | ∩ | Enter payment state: Cancelled            | <b>Shopware Default Template</b>                  |                         |            |
|                            | n | Enter payment state: Reminded             | <b>Shopware Default Template</b>                  |                         | $\cdots$   |
|                            | ┌ | Enter payment state: Refunded (partially) | <b>Shopware Default Template</b>                  |                         |            |
|                            | г | Enter payment state: Paid                 | <b>Shopware Default Template</b>                  |                         |            |
|                            | C | Enter payment state: Paid (partially)     | <b>Shopware Default Template</b>                  | Edit                    |            |
|                            | n | Enter payment state: Open                 | <b>Shopware Default Template</b>                  | Duplicate<br>Delete     |            |
|                            | Г | Enter payment state: Refunded             | <b>Shopware Default Template</b>                  |                         |            |
|                            |   | Enter order state: Cancelled              | <b>Shopware Default Template</b>                  |                         |            |

Figure 26

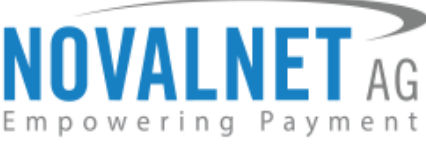

**Step 2**: Add the below code in the **HTML** block and click **Save** to save the changes as shown below.

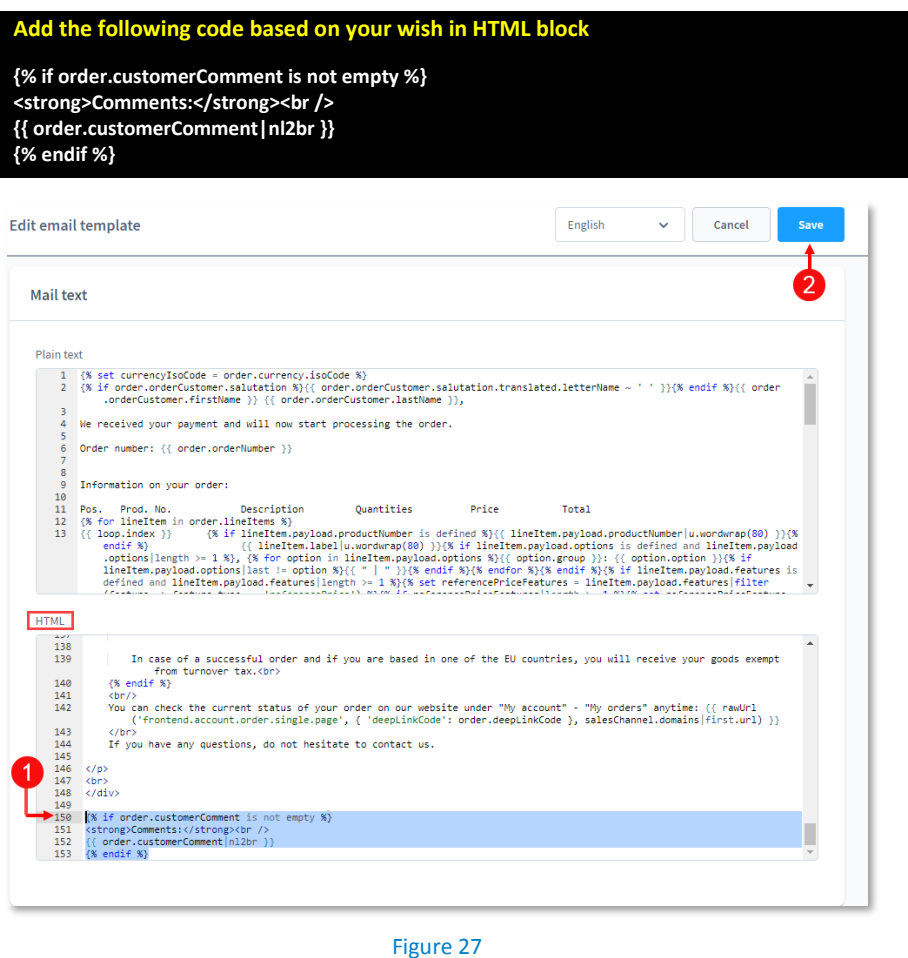

Based on the shop languages, you must configure the above mentioned code for Email templates.

# <span id="page-14-0"></span>**2 TESTING AND GOING LIVE**

Execute test transactions by navigating to [Novalnet Admin Portal](https://admin.novalnet.de/)  $\rightarrow$  Projects  $\rightarrow$  {choose your project}  $\rightarrow$ **Payment plugin configuration** select the preferred payment methods and enable the **Test mode**. In the test mode the transaction amount will not be charged by Novalnet.

Test mode

#### Figure 28

**C** Refer below URL for the Novalnet test payment data for testing <https://developer.novalnet.com/testing/>

# **Execute orders in LIVE MODE**

To proceed with **LIVE** orders, don't forget to uncheck/disable the **Enable test mode** option in the individual payment configuration page.

- **If you have any recommendations or suggestions for improvement, kindly share your thoughts with** us on [technic@novalnet.de](mailto:technic@novalnet.de) or call us at +49 89 9230683-19.
- Are you happy with our service and support? Please spend a few minutes to share your success [here](https://store.shopware.com/en/noval90673618077f/novalnet-payments-for-shopware-6-cloud.html)

NOVALNET AG Payment Institution Gutenbergstr. 7 D-85748 Garching

Tel.: +49 89 9230683-19 Fax: +49 89 9230683-11 E-Mail[: technic@novalnet.de](mailto:technic@novalnet.de) Tax id: DE254954139

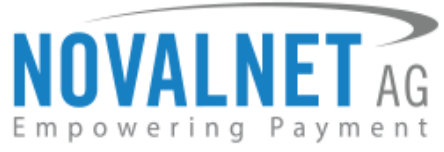

# <span id="page-15-0"></span>**3 ADDITIONAL CONFIGURATION IN NOVALNET ADMIN PORTAL**

# <span id="page-15-1"></span>3.1 Additional configuration for all the payment methods

For additional payment configuration settings for each payment methods, navigate to **Novalnet Admin** [Portal](https://admin.novalnet.de/) **→ Projects →** {choose your project} → Payment plugin configuration in the top right corner. Then, choose the payment methods and configure the required additional payment settings as shown below.

# **Payment due date (in days)**

**Payment due date (in days)** refers to the duration (number of days) given for buyer to complete the payment. The payment process and duration may differ for each payment method.

*This option is available only for the following payment methods:*

*Direct Debit SEPA, Payment by Invoice, Prepayment and Barzahlen/viacash.*

in Days Payment due date

#### Figure 29

- For *Direct Debit SEPA,* enter the number of days after which the payment is debited (must be between 2 and 14 days).
- For *Payment by Invoice,* enter the number of days given to the buyer to transfer the amount to Novalnet (must be greater than 7 days). If this field is left blank, 14 days will be set by default.
- For *Prepayment,* enter the number of days given to the buyer to transfer the amount to Novalnet (must be greater than 7 days). If this field is left blank, 14 days will be set by default.
- For *Barzhalen/viacash,* enter the number of days given to the buyer to pay at a store near by. If this field is left blank, 14 days will be set by default for slip expiry.

# **Payment Action (Debit immediately / Reserve funds for later / Authorize with zero amount)**

You can choose between two options - **Capture** and **Authorize** which are explained below.

*This options is available only for the following payment methods:* 

*Credit Card, Direct Debit SEPA, Direct debit SEPA with payment guarantee, Instalment by SEPA direct debit, Payment by Invoice, Invoice with payment guarantee, Instalment by invoice, PayPal, Googlepay and Applepay.*

 **Capture** - **This is the default setting** where transactions are directly confirmed, and funds are automatically transferred from buyer's account to the merchant account. This can be changed as per your business requirement.

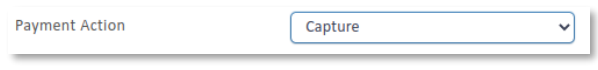

## Figure 30

 **Authorize** - Payment details are verified while the funds are reserved, which will be captured later. Please note for card payments, if you fail to execute a capture within 14 days the reservation on the card will automatically expire!

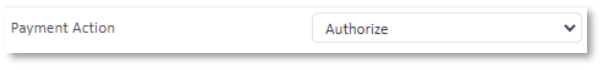

Figure 31

NOVALNET AG Payment Institution Gutenbergstr. 7 D-85748 Garching

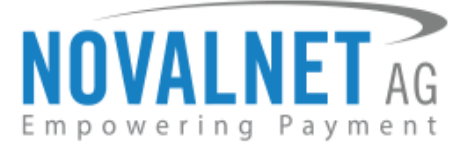

### **Minimum transaction amount for authorization**

Transactions above this amount will be "**authorized**" only and captured later. Leave the field blank to authorize all transactions.

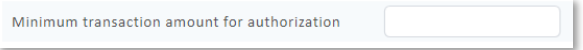

#### Figure 32

#### **Authorize with zero amount**

*This option is available only for* the*Credit Card, Direct Debit SEPA***,** *Direct Debit ACH, Googlepay* 

#### *and Applepay.*

If the purchase order succeeds, a transaction with the amount 0 is executed. This gives you the advantage of deducting the amount in advance from the buyer (Example: if certain goods have yet to be manufactured or not in stock).

For the desired payment type, select **Authorize with zero amount** and click **Save**.

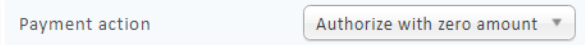

#### Figure 33

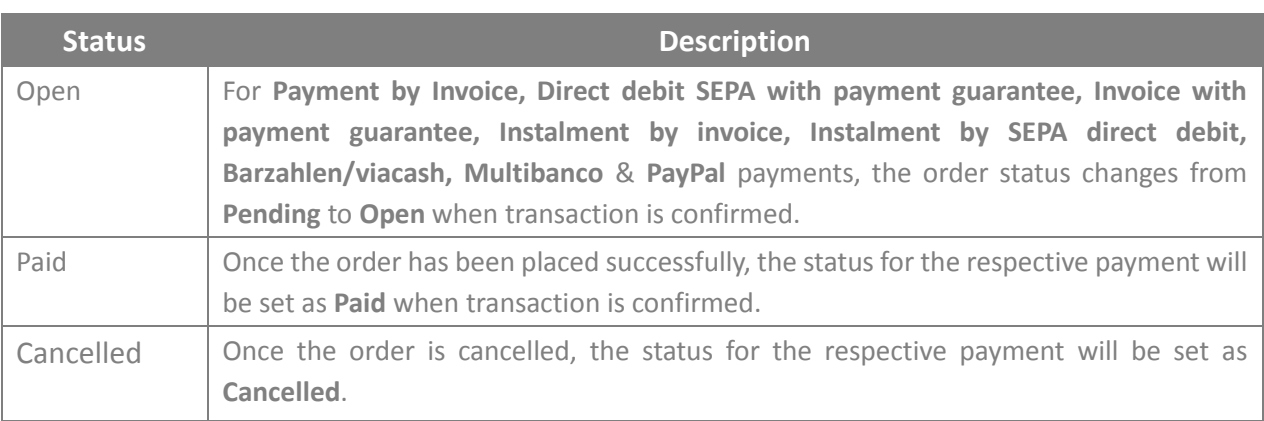

#### **Minimum Order Amount**

*This option is available for all payment methods*

Enter the minimum value of goods for which the payment method will be displayed to the customer during checkout.

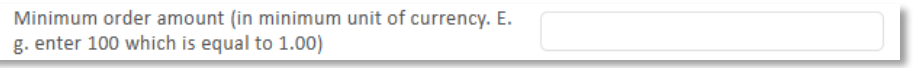

Figure 34

#### **Maximum Order Amount**

*This option is available for all payment methods*

Enter the maximum value of goods for which the payment method will be displayed to the customer during checkout.

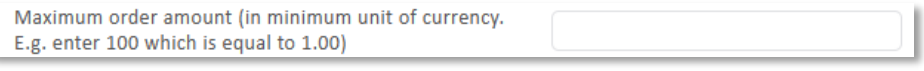

Figure 35

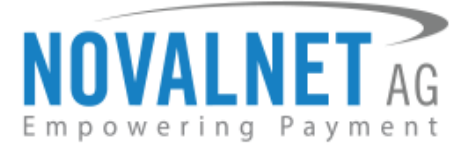

## **Payment guarantee configuration**

When the basic requirements are met, Novalnet offers you the option to process payments as guarantee payments. For more information about Novalnet's guarantee payments,

Please visit: <https://developer.novalnet.com/onlinepayments/aboutguarantee#basic-requirements>

This option is available only for *Direct Debit SEPA with payment guarantee and Invoice with payment guarantee.*

#### **Force Non-guarantee payment**

*This option is available only for the following payment methods:*

*Direct debit SEPA with payment guarantee and Invoice with payment guarantee.*

Enable this option to process payments as non-guarantee payment when the guarantee conditions are not met.

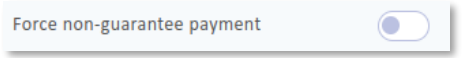

Figure 36

#### **Allow B2B Customers**

*This option is available only for the following payment methods:*

*Direct debit SEPA with payment guarantee, Invoice with payment guarantee, Instalment by SEPA direct debit and Instalment by Invoice.*

Enabling this option will allow B2B buyers to complete payments in your shop system**.**

**Allow B2B Customers** 

Figure 37

#### **Allowed currencies**

 $\rightarrow$  This option is available for all payment methods

Select the currencies to which the payment methods to process.

Allowed currencies

EUR<sup>X</sup>

Figure 38

#### **Allowed countries**

This option is available for all payment methods

Select the countries to which the payment method should applicable or to display in the checkout page.

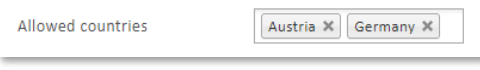

Figure 39

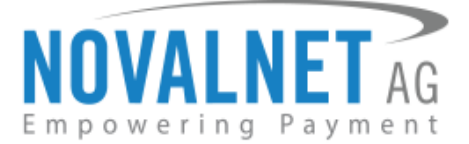

# **Allowed countries (B2B)**

 $\leftarrow$  This only for the following payment option is available methods:

# *Direct debit SEPA with payment guarantee, Invoice with payment guarantee, Instalment by SEPA direct debit and Instalment by invoice*

Select the countries where payment methods should be displayed on the checkout page for B2B categories.

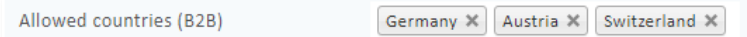

#### Figure 40 **Allowed countries (B2C)**

 $\blacktriangleright$  This option is available only for the following payment methods:

# *Direct debit SEPA with payment guarantee, Invoice with payment guarantee, Instalment by SEPA direct debit and Instalment by invoice*

Select the countries where payment methods should be displayed on the checkout page for B2C categories.

Allowed countries (B2C) Germany X Austria X Switzerland X

#### Figure 41

## **Instalment payment configuration**

When the basic requirements are met, Novalnet offers you the option to process payments as instalment payments. For more information about Novalnet's instalment payments,

Please visit: <https://developer.novalnet.com/onlinepayments/aboutinstalment#basic-requirements>

 $\rightarrow$  This option is available only for the following payment methods:

*Instalment by SEPA direct debit and Instalment by Invoice.*

#### **Instalment cycles**

Instalment cycle refers to the pre-defined period for partial payments that allow the buyer to pay their full order amount in parts. The intervals or cycles vary based on shop admin configuration.

*This option is available only for the following payment methods:*

#### *Instalment by SEPA direct debit and Instalment by Invoice.*

Define which installment cycles you wish to offer in your shop (e.g. 2 Cycle, 3 Cycle, 4 Cycle, 5 Cycle, 6 Cycle, 7 Cycle, 8 Cycle, 9 Cycle, 10 Cycle, 11 Cycle, 12 Cycle, 15 Cycle, 18 Cycle, 21 Cycle, 24 Cycle, 36 Cycle etc.,) and click **Save**. The buyer can then choose among these instalment cycles, if they wish to pay in instalments.

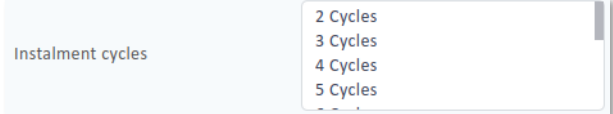

Figure 42

NOVALNET AG Payment Institution Gutenbergstr. 7 D-85748 Garching

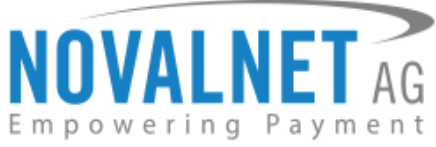

The pre-defined instalment details will be visible for the buyer under the chosen instalment payment method as shown below.

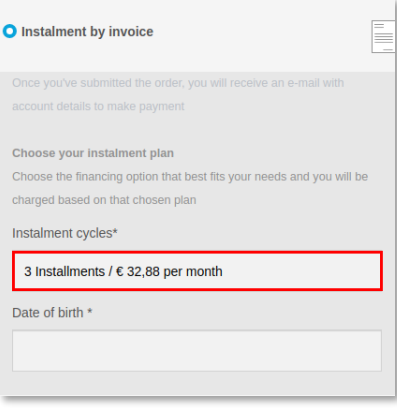

Figure 43

# <span id="page-19-0"></span>3.2 Additional configuration for Credit Card Payment

#### **Enforce 3D secure payment outside EU**

By enabling this option, all payments from cards issued outside the EU will be authenticated via 3DS 2.0 SCA.

Enforce 3D secure payment outside EU

Figure 44

# <span id="page-19-1"></span>3.3 Additional configuration for Apple Pay Payment

#### **Business Name**

This is the text that appears as PAY 'BUSINESS NAME' in the Apple Pay modal payment sheet.

**Business name** shopware.novalnet.de

Figure 45

## <span id="page-19-2"></span>3.4 Additional configuration for Google Pay Payment

#### **Enforce 3D secure payment outside EU**

By enabling this option, all payments from cards issued outside the EU will be authenticated via 3DS 2.0 SCA.

Enforce 3D secure payment outside EU

Figure 46

#### **Business name**

This is the text that appears as PAY 'BUSINESS NAME' in the Google Pay modal payment sheet.

**Business name** 

Figure 47

shopware.novalnet.de

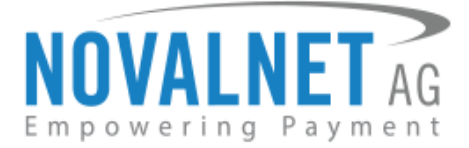

# <span id="page-20-0"></span>**4 MANAGING SHOPWARE ADMIN PANEL**

# <span id="page-20-1"></span>4.1 Order Management

Manage your orders and view their details under **Orders > Overview** in your Shopware admin panel as shown below.

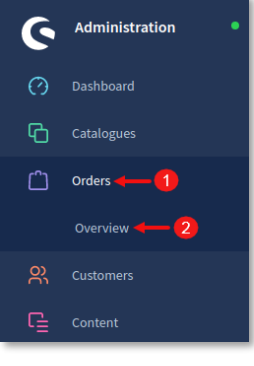

Figure 48

## <span id="page-20-2"></span>4.2 Transaction overview

Click the order number as shown below.

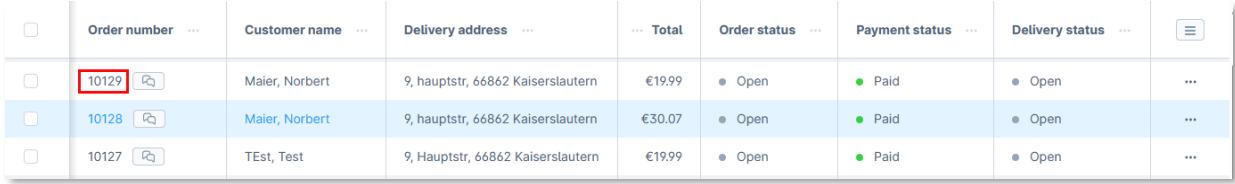

#### Figure 49

You will have a detailed overview of the Novalnet transaction details in the **Additional information** section under the **Details** tab, as shown below.

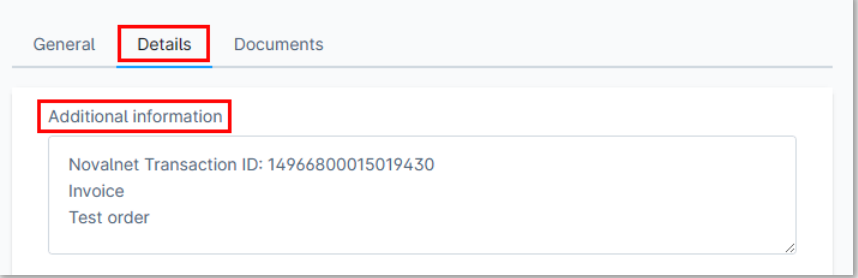

Figure 50

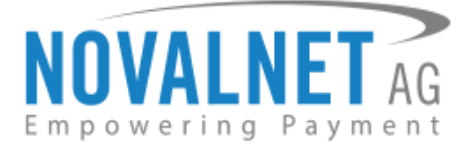

# <span id="page-21-0"></span>**5 UNINSTALLATION**

To uninstall the Novalnet Payment App, please follow the steps below.

**Step 1:** Navigate to **Extensions My extensions** as shown below.

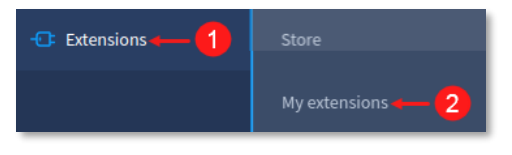

Figure 51

**Step 2:** Then click  $\bullet$  Activated switch to deactivate **Novalnet Payment App** as shown below.

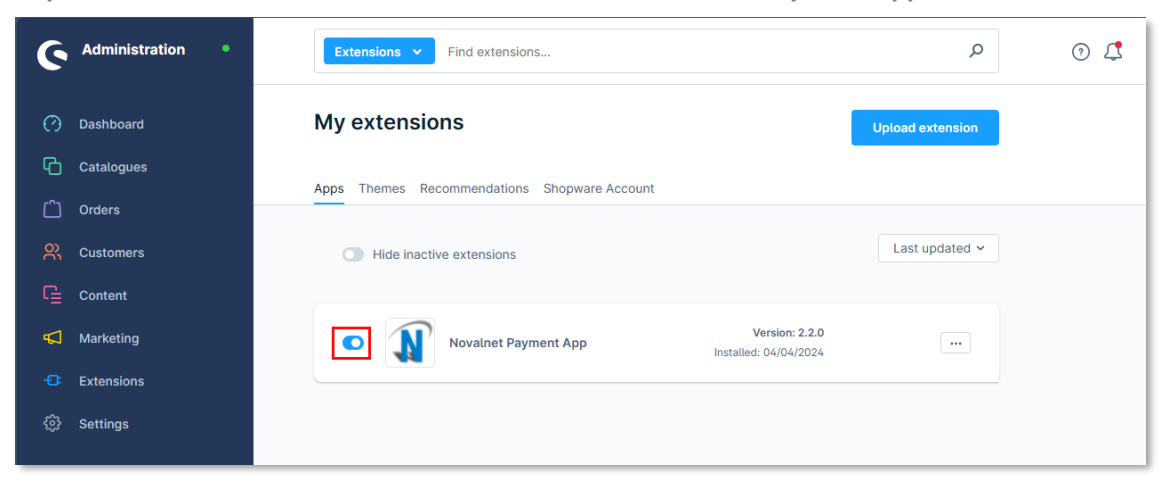

#### Figure 52

**Step 3:** To uninstall the Novalnet Payment App, click **Uninstall** as shown below.

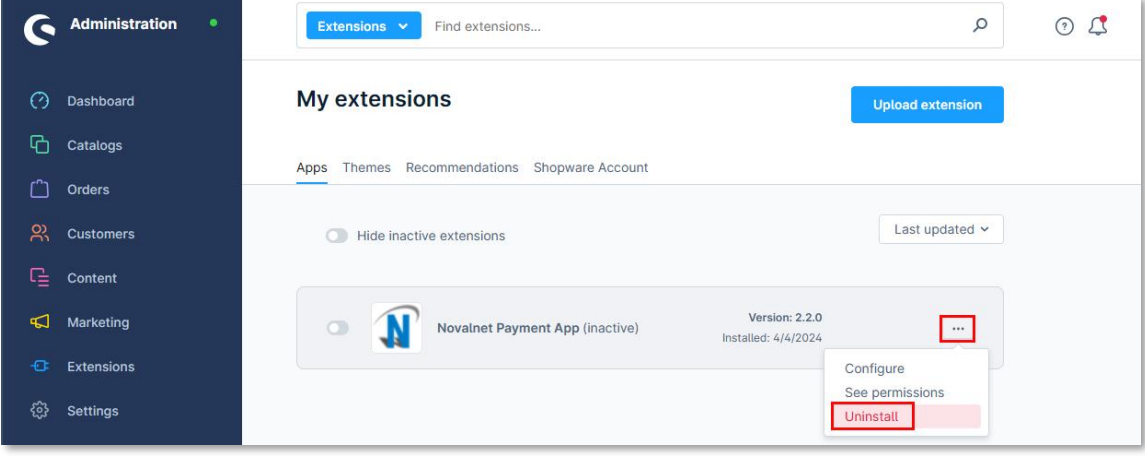

Figure 53

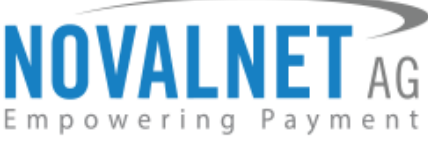

**Step 4:** Click  $\bullet$  switch to **Remove all app data permanently** and click **Uninstall** as shown below.

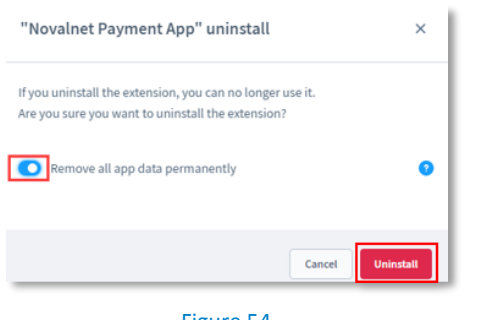

Figure 54

**Step 5:** To delete the Novalnet Payment App, click **Remove** as shown below.

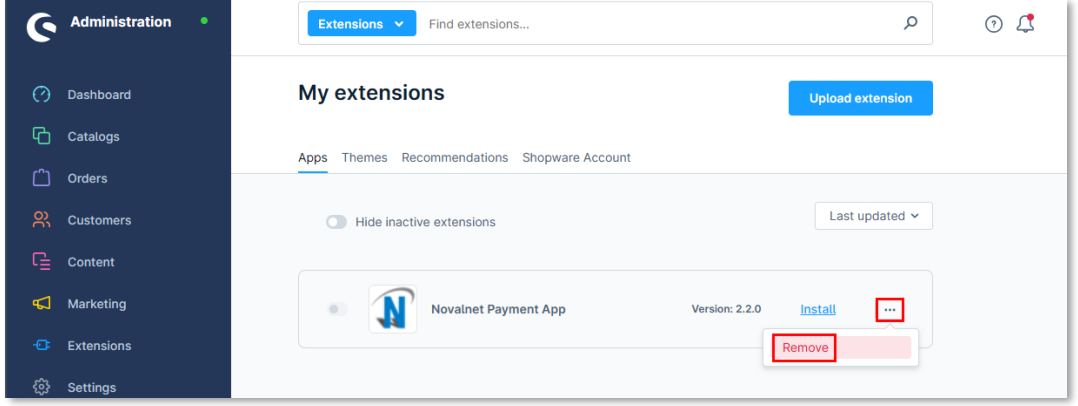

#### Figure 55

**Step 6:** In the pop-up notification, click **Remove** as shown below.

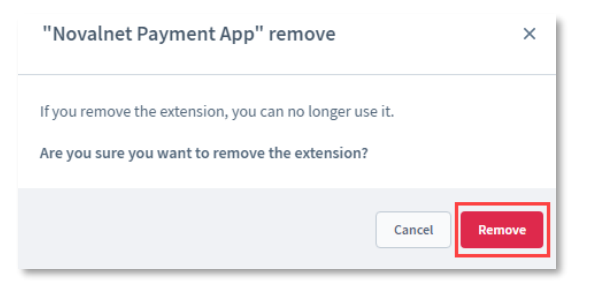

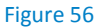

# <span id="page-22-0"></span>**6 TECHNICAL SUPPORT THROUGH NOVALNET**

For any questions or further enquiries please contact one of the following departments as per your REQUIREMENT. Our in-house experts are ready to assist you in case of queries or issues.

For **installation assistance** contact [technic@novalnet.de](mailto:technic@novalnet.de) or call +49 89 9230683-19.

For a **merchant account, new payment app or additional payment methods,** please contact [sales@novalnet.de](mailto:sales@novalnet.de) or call +49 89 9230683-20.

If you have any recommendations or suggestions for improvement kindly share your thoughts with us on [technic@novalnet.de](mailto:technic@novalnet.de) or call us at +49 89 9230683-19.

Are you happy with our service and support? Please spend a few minutes to share your success [here](https://store.shopware.com/en/noval90673618077f/novalnet-payments-for-shopware-6-cloud.html)

For our License details see fo[r Freeware License Agreement.](https://www.novalnet.com/payment-plugins/free/license)

NOVALNET AG Payment Institution Gutenbergstr. 7 D-85748 Garching

Tel.: +49 89 9230683-19 Fax: +49 89 9230683-11 E-Mail[: technic@novalnet.de](mailto:technic@novalnet.de) Tax id: DE254954139